JWWデータを07CADに取り込む方法です。

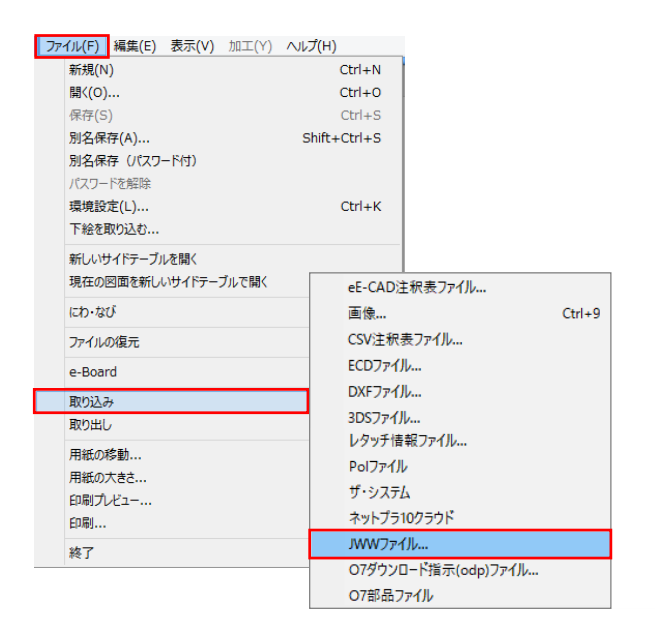

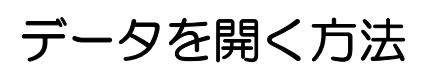

## 1 ファイルを開く

1-1:ファイルメニューから取り込み→ JWWファイルを選択します。

※取り込み出来ない図形は表示されません。

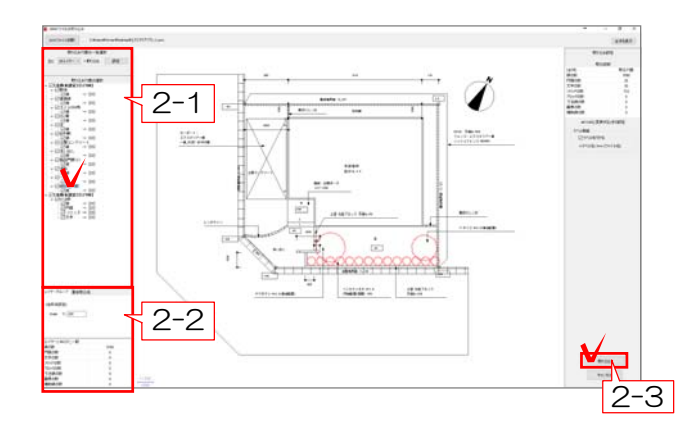

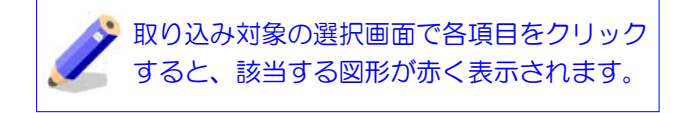

2 設定の確認

2-1:取込レイヤと取り込む図形を選択し ます。

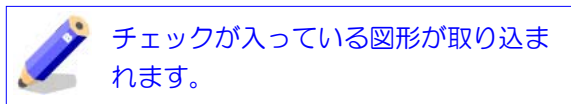

2-2:縮尺を設定します。

2-3:「取り込む」ボタンをクリックしま す。

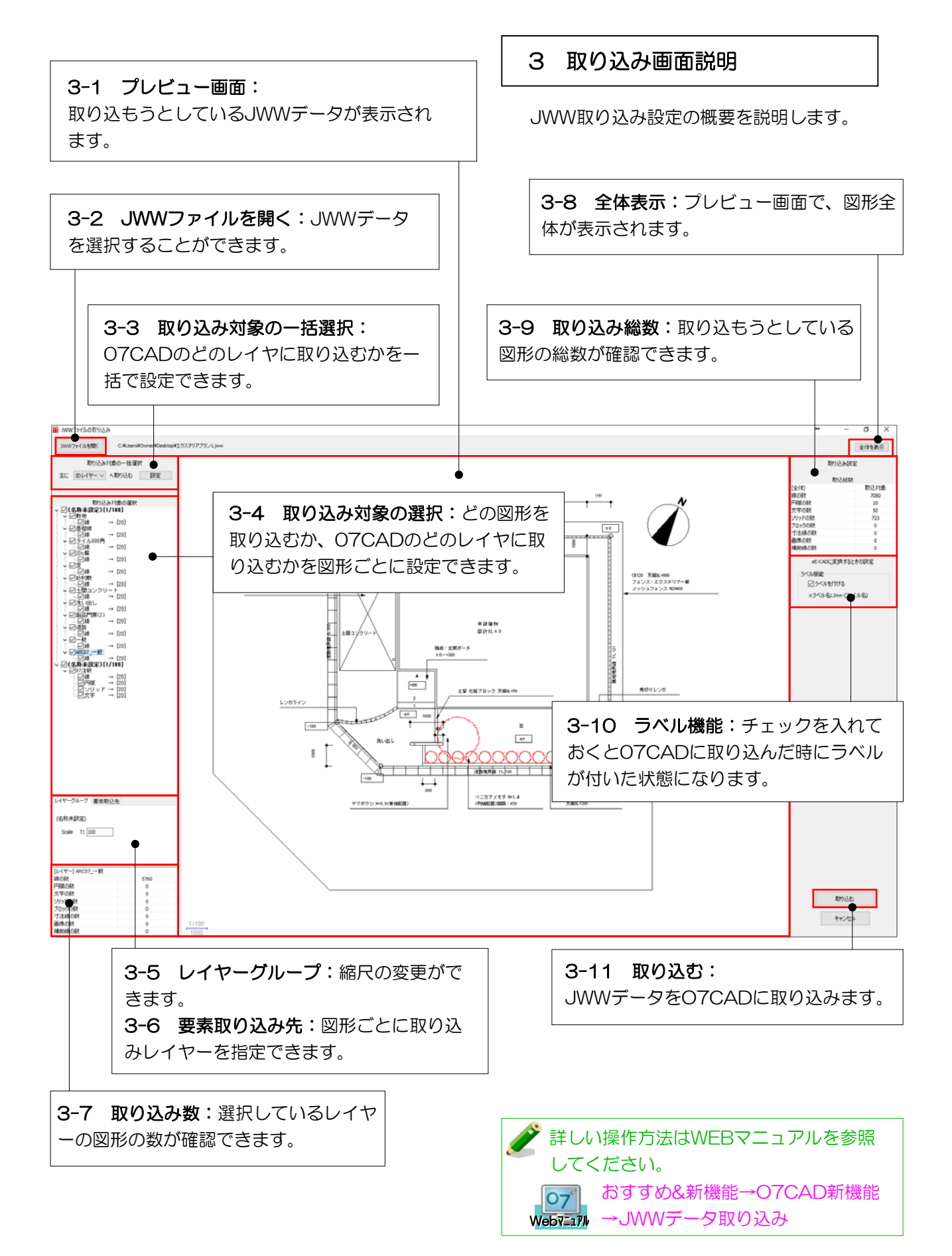